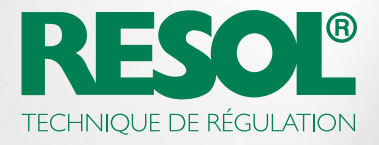

# COMMENT MODIFIER LA CONFIGURATION DE VOTRE RÉGULATEUR À TRAVERS INTERNET :

## 1. Téléchargez le logiciel RESOL !

Selon le régulateur, vous pouvez utiliser le logiciel RSC ou RPT. Pour plus d'informations et pour télécharger les versions logicielles actuelles, veuillez consulter notre site Internet :

#### Service RESOL

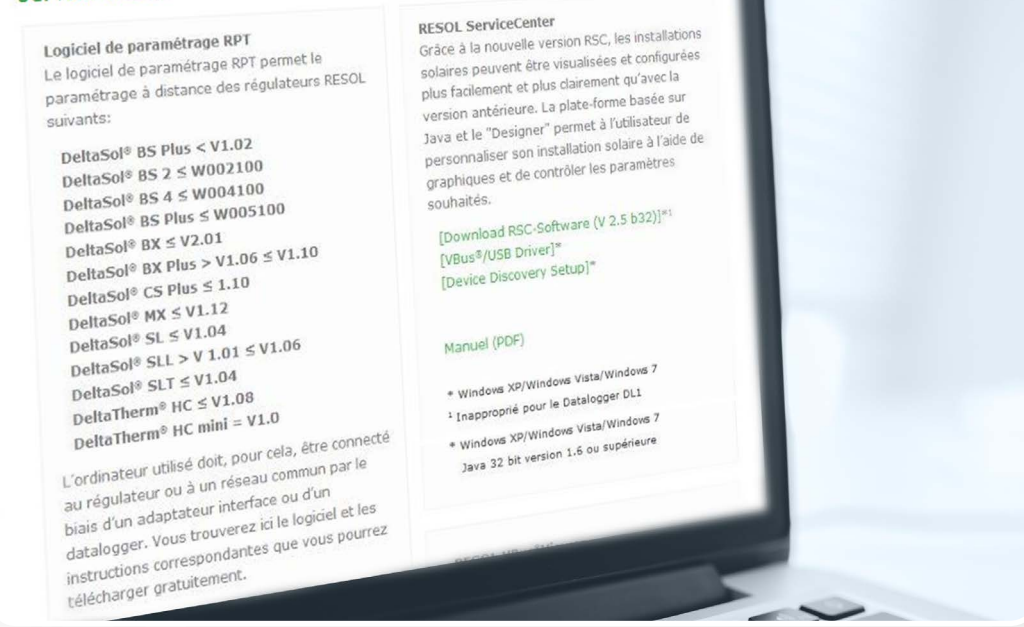

Les régulateurs de la dernière génération requièrent en règle générale le logiciel RPT.

## 2. Créez un compte VBus.net !

#### □ Créer un compte

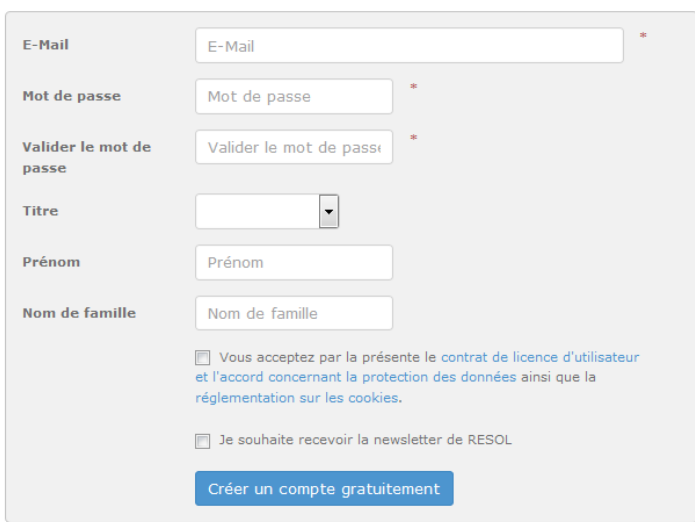

Pour pouvoir utiliser RPT, la création d'un compte VBus.net est nécessaire. La création d'un compte est gratuite et est aussi simple que la création d'un compte e-mail.

Après avoir créé un compte, vous pouvez ajouter un appareil à votre compte VBus.net, c'est-a-dire communiquer à VBus.net quel appareil vous appartient.

## 3. Ajoutez votre appareil !

Pour ajouter votre appareil à VBus.net, vous avez besoin d'un code d'accès - un code alpha-numérique. Ce code est inclus dans le KM1, le DL2 (autocollant dans l'emballage) et le DL3 (activez VBus.net pour que le code s'affiche sur l'écran).

## \* Nouvel appareil Code Code d'accès d'accès Ajouter un appareil ☆ Mes appareils

Si le code n'est pas inclus, effectuez les opérations suivantes :

#### **DL3:**

Activez VBus.net dans le menu du datalogger et patientez jusqu'à ce que le code s'affiche.

#### **DL2/KM1:**

Mettez à jour votre appareil à la version actuelle. Activez VBus.net sur l'interface Web pour que le code s'affiche.

Après saisie du code de l'appareil sur votre compte VBus.net, ce dernier s'affiche dans le sous-menu **Mes appareils**.

## 4. Configurez votre compte !

Dans le sous-menu **Mes appareils**, cliquez sur votre appareil, puis sur **Modifier**.

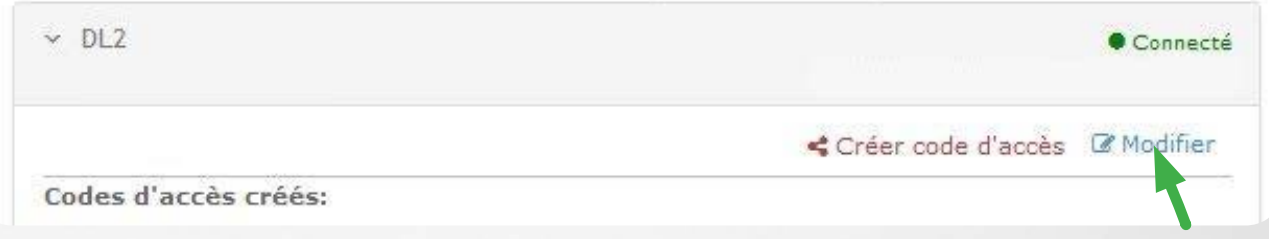

La **Configuration générale** de votre appareil s'affiche. Ici, vous pouvez modifier le nom de l'appareil et effectuer plusieurs réglages.

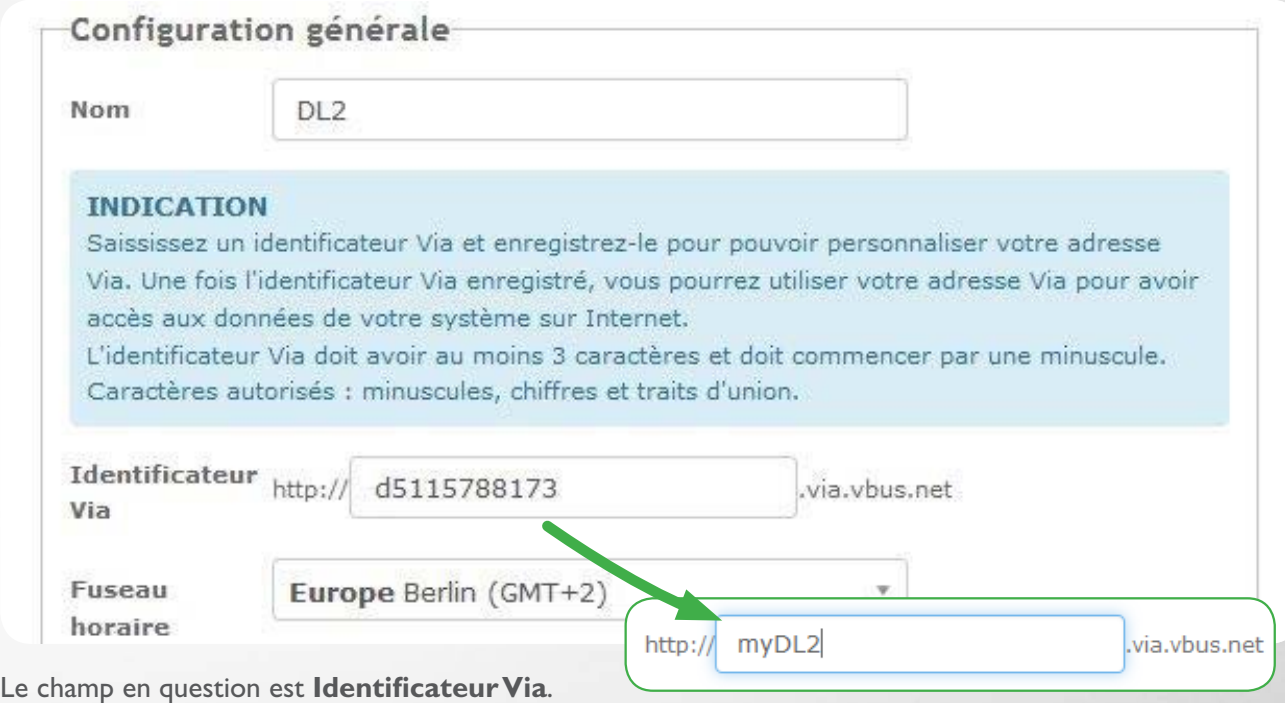

L'identificateur Via est une adresse requise pour se connecter avec l'appareil à travers Internet. Il contient des chiffres et des lettres, mais peut également être modifié selon vos besoins.

En bas de la page, vous pouvez activer l'option **Autoriser la configuration avec l'adresse Via et le RESOL Parameterization Tool (RPT)** :

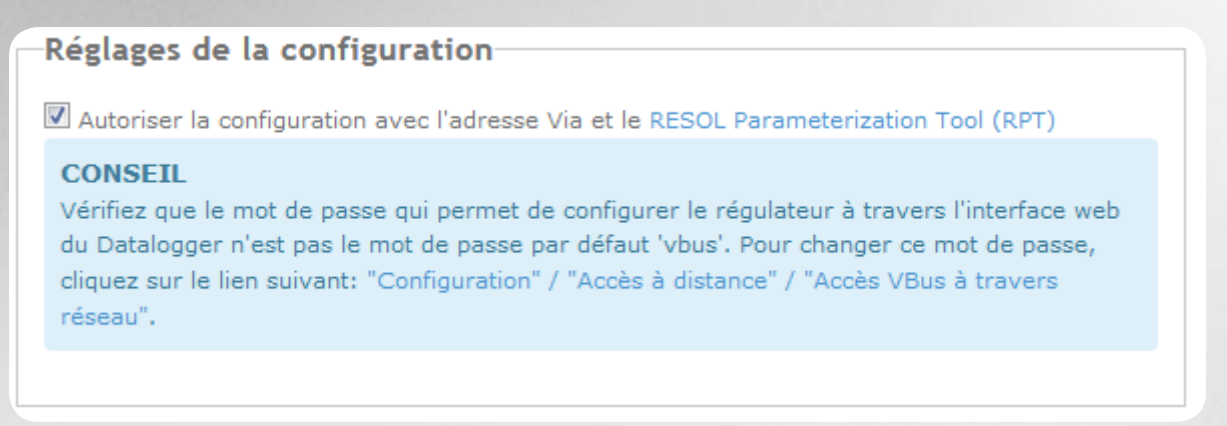

### 5. Démarrez le logiciel !

Démarrez le logiciel RPT sur votre ordinateur, puis sélectionnez **Connecter**... dans le menu **Communication.**

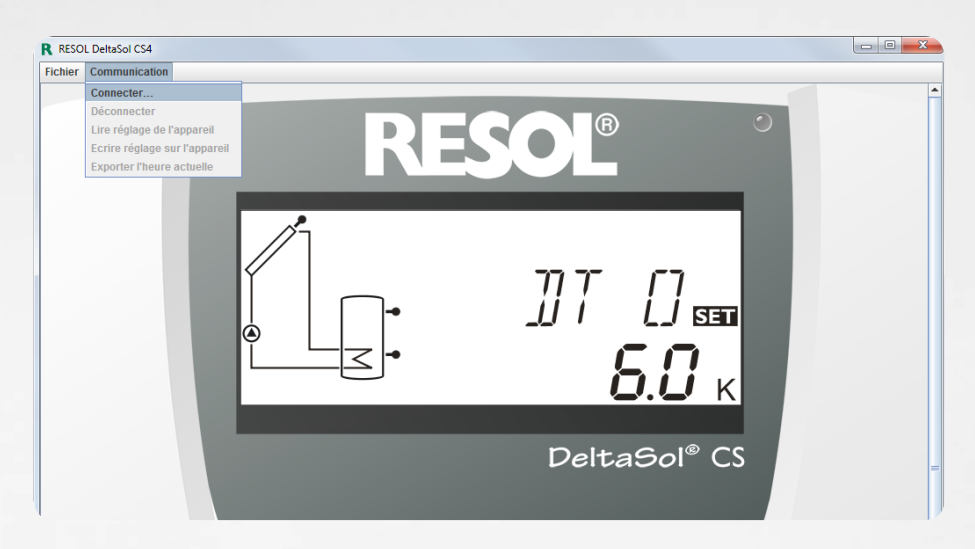

Sélectionnez **DL2/KM1** ou **DL3** en fonction de l'appareil utilisé.

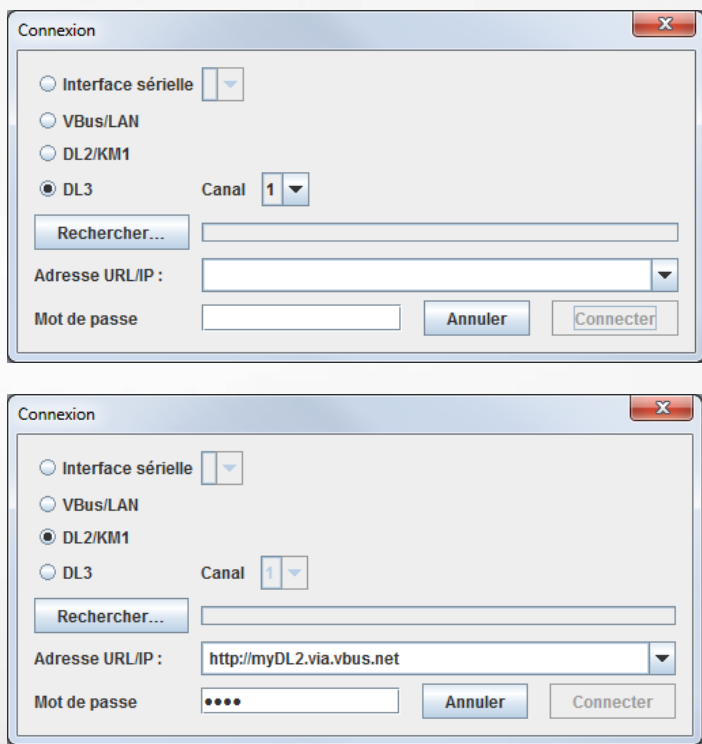

Lorsque vous utilisez un DL3, sélectionnez le canal correspondant au régulateur auquel vous souhaitez vous connecter. Le canal 1 est l'entrée VBus® 1 sur le DL3, le canal 2 est l'entrée VBus® 2, etc.

#### Saisissez l'identificateur Via dans le champ **Adresse URL/IP.**

Saisissez votre mot de passe dans le champ **Mot de passe**. Le mot de passe par défaut est Vbus.

#### Cliquez sur **Connecter**.

Vous pouvez maintenant lire les données ou paramétrer votre régulateur à distance !